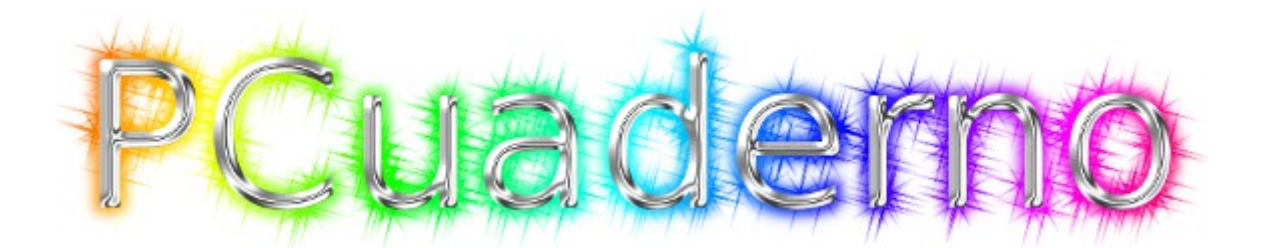

# *Manual de Usuario*

*"Herramienta de apoyo para el profesor de enseñanzas presenciales"*

*Autor: Ismael PONCE GORDILLO* Licencia Creative Commons 3.0 BY-SA *Versión 0.2 Diciembre 2012*

# Índice de contenido

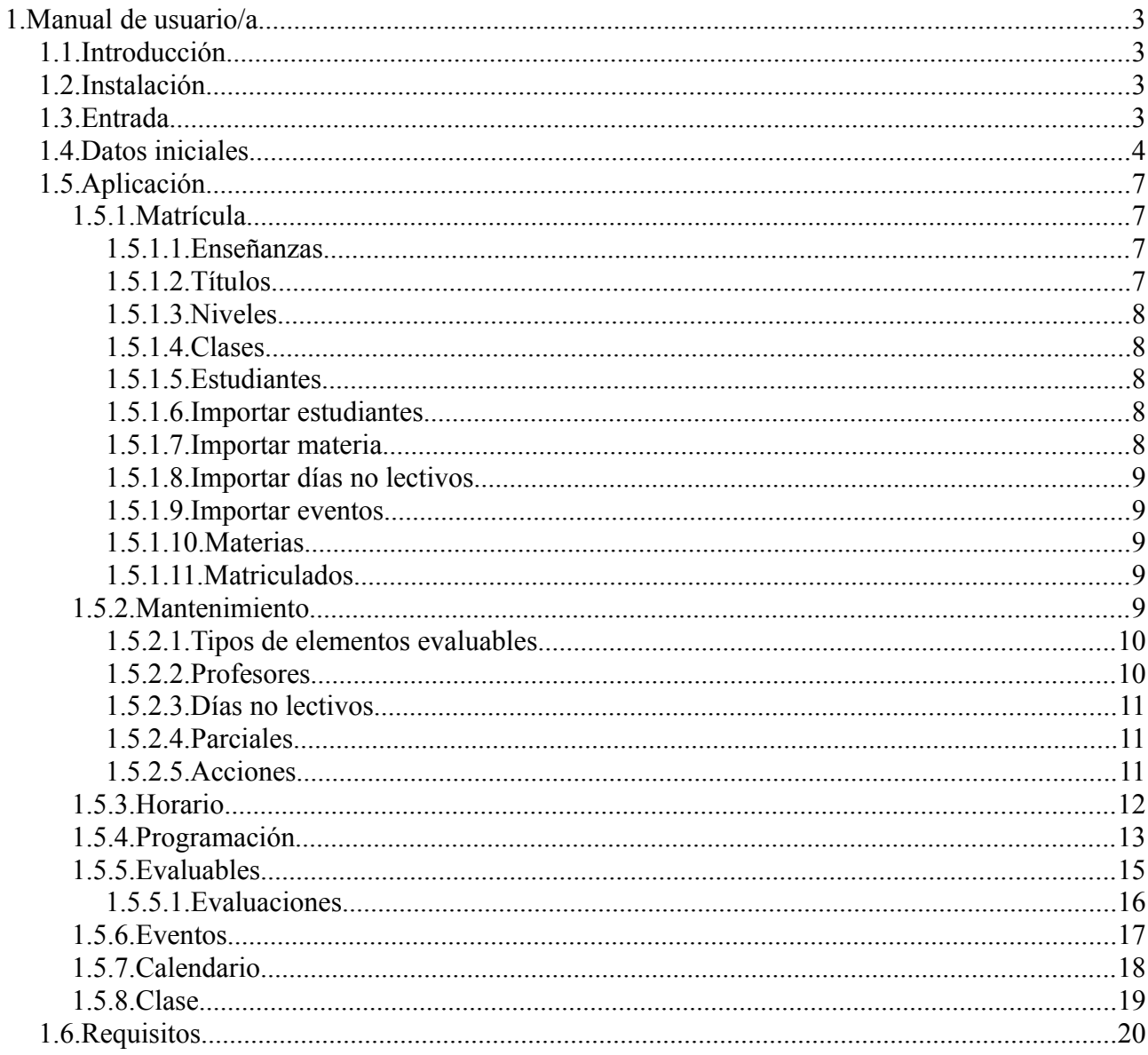

## ilustraciones

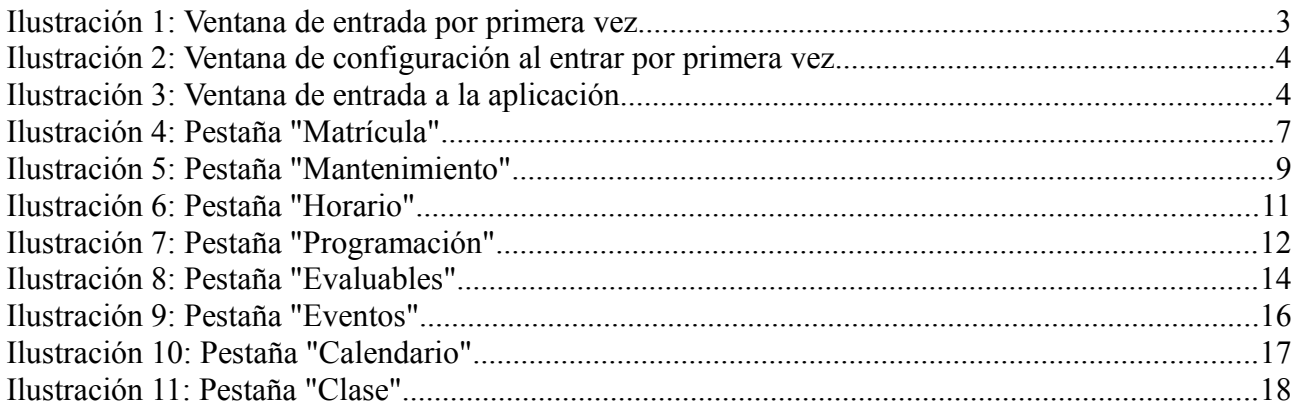

# *1. Manual de usuario/a*

# *1.1.Introducción*

*La aplicación es una herramienta de apoyo para el profesor/a de clases presenciales. Esta aplicación ayuda al profesor/a a: gestionar la calificación de los elementos evaluables que se producen en el desarrollo de una clase, gestionar los eventos relacionados y gestionar la distribución temporal de la programación del día a día de las clases.*

## *1.2.Instalación*

*La instalación no necesita de ninguna acción especial, tan solo que el archivo de la aplicación sea accesible por el sistema operativo para poder ejecutarlo. Es decir, que este copiado en el disco duro del ordenador o en una memoria USB que se conecte al ordenador, por ejemplo.*

# *1.3.Entrada*

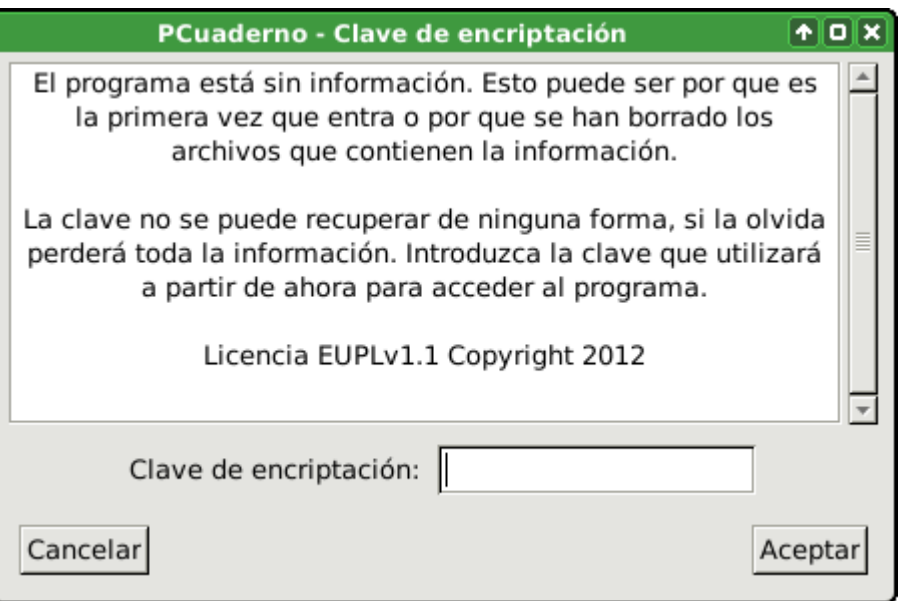

*Ilustración 1: Ventana de entrada por primera vez.*

*Al ejecutar la aplicación por primera vez, esta nos pide que introduzcamos una clave con la que accederemos a la aplicación a partir de ese momento. Esta clave realmente es usada para ocultar la información gestionada por la aplicación mediante un método criptográfico. De tal manera que para acceder a la aplicación habrá que indicarle la clave con la que la aplicación intentará acceder a la información.*

*A continuación nos permitirá cambiar la configuración de curso académico. Pudiendo indicar el mes de inicio del curso, la duración en meses y el año de comienzo.*

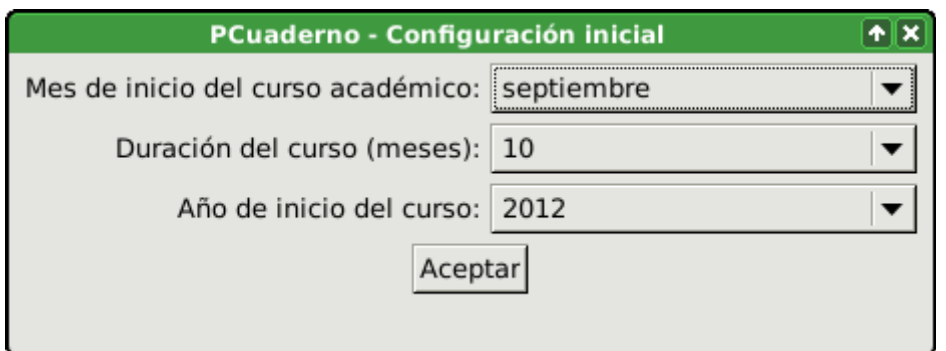

*Ilustración 2: Ventana de configuración al entrar por primera vez.*

*A partir de este momento, en el que ya se ha creado la base de datos que contendrá la información de la aplicación. Al volver a entrar en la aplicación solo nos pedirá dicha clave.* 

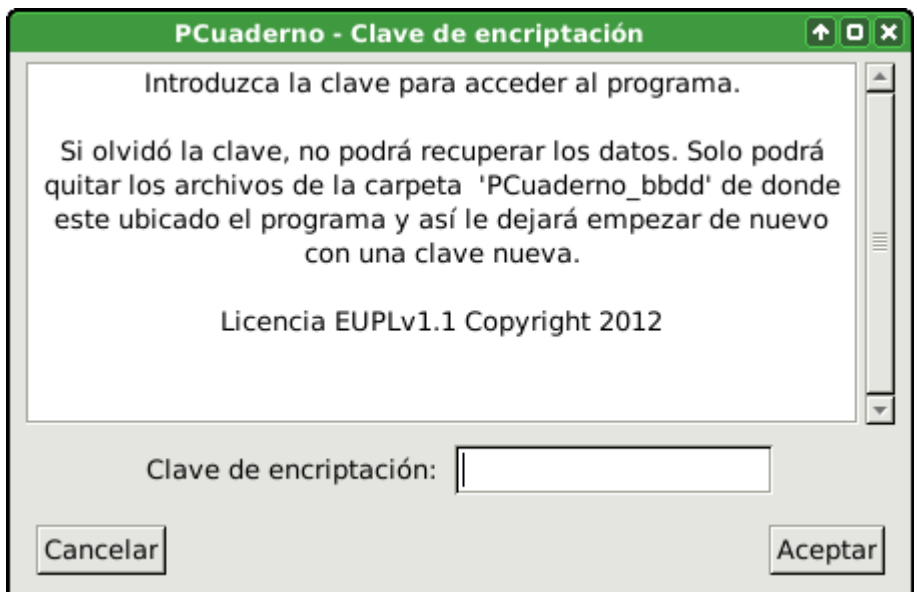

*Ilustración 3: Ventana de entrada a la aplicación*

*Si olvidáramos la clave no será posible recuperarla de ninguna manera, lo único que podremos hacer es borrar todos los archivos de la carpeta "PCuaderno\_bbdd" (con lo que perderemos toda la información) y ejecutar la aplicación para empezar de nuevo.*

*Podemos hacer copias de seguridad de la información. Estas copias también requerirán la clave que se usó para crearlas.*

*Debido a esto es muy aconsejable almacenar la clave en algún lugar seguro por si algún día se olvidase. Como también es importante elegir una clave segura, esto quiere decir que cuanto más larga y diversa en caracteres y tipos de estos tenga, más segura será. Por ejemplo, una buena longitud es 8 (para usar letras mayúsculas y minúsculas, números y signos de puntuación).*

## *1.4.Datos iniciales*

*Antes de empezar a trabajar con la aplicación en la clase, el usuario/a debe introducir una información necesaria siempre relativa a lo que el imparte (no debe introducir una materia si él no la imparte) como es:*

● *Los profesores tutores de las clases a las que imparte el profesor/a usuario/a alguna materia.*

- *Las enseñanzas, títulos, niveles, clases (con su tutor/a) y materias en las que el profesor/a usuario/a imparte clases.*
- *Los estudiantes de una clase (con la posibilidad de importarlos de un archivo de texto CSV) y las matrículas de estos en las distintas materias del nivel de su clase.*
- *El horario del profesor/a usuario/a, indicando las horas lectivas que imparte en las distintas clases y materias.*
- *Definición de los parciales para las distintas materias impartidas. Con la fecha de primer día del parcial y último día del parcial.*
- *Definición de los días no lectivos (completos, o solo para una clase concreta) del curso.*
- *Definición de los distintos tipos de elementos evaluables (genéricos para todas las materias o específicos para alguna materia en concreto) que se van a tener en cuenta durante el curso.*
- *Introducir la programación para una materia (con la posibilidad de importarla de un archivo de texto plano que contenga un enunciado por línea y empiece por un número de caracteres tabuladores igual a su nivel) y su distribución temporal estimada para cada clase.*

*Los profesores necesarios para la aplicación son aquellos que son tutores de las clases a las que el profesor/a usuario/a imparte alguna materia. El profesor/a usuario/a no puede ser borrado solo modificar sus datos. Los demás profesores pueden ser modificados o borrados (si no son tutor/a de ninguna clase).*

*Las enseñanzas serán aquellas en las que imparte alguna materia el profesor/a usuario/a. Por ejemplo: ESO, Bachillerato, Ciclo Formativo de Grado Superior, etc.*

*Los títulos serán aquellos en los que imparta alguna materia el profesor/a usuario/a y pertenece a una enseñanza. Por ejemplo: Graduado en ESO, Bachillerato LOE, Técnico Superior en …, etc.*

*Los niveles serán aquellos en los que imparta alguna materia el profesor/a usuario/a y pertenecen a un titulo concreto. Por ejemplo: 1, 2, 3 , etc. Aunque no se tenga en cuenta a la hora de nombrarlo, hay que tener claro que el nivel 1 de ESO es un nivel distinto del 1 de Bachillerato.*

*Las clases serán aquellas en los que imparta alguna materia el profesor/a usuario/a y pertenecen a un nivel concreto. Por ejemplo: A, B, C, etc.*

*Las materias serán aquellas que imparta el profesor/a usuario/a y pertenecen a un nivel concreto. Por ejemplo: Lengua, Ingles, etc. Aunque no se tenga en cuenta a la hora de nombrarlo, hay que tener claro que Lengua de primero es una materia distinta de Lengua de segundo.*

*Los estudiantes (que pueden ser introducidos uno a uno o mediante un archivo de texto con formato CSV) pertenecen a una clase y pueden estar o no matriculados en cada una de las materias del nivel al que pertenece su clase.*

*El horario del profesor/a se gestionará a través de cada una de las unidades horarias que lo forman.*  Estas unidades horarias no son más que un tramo horario (por ejemplo: 9:30-10:30), una materia*clase (por ejemplo: Lengua 2ºA ESO) y un día de la semana (por ejemplo: Lunes). Es importante que estas unidades horarias no se solapen o pisen entre ellas, por eso la aplicación dejará modificar el tramo horario al antojo, pero si detecta que dicha modificación se solapa con otra unidad horaria del mismo día de la semana, el tramo se pondrá de color rojo y no almacenará dicho cambio hasta que dicha situación sea corregida al modificar de nuevo el tramo horario. Los elementos evaluables que* 

*definan irán asociados a una unidad horaria de inicio y una unidad horaria de finalización. Por lo que si se borra una unidad horaria se borrarán todos los elementos evaluables que empiecen o terminen en esa unidad horaria y sus correspondientes evaluaciones. Así que es más aconsejable desplazar una unidad horaria antes que borrarla.*

*Los parciales indicarán los días que se tendrán en cuenta en cada una de las evaluaciones parciales realizadas durante el curso. Los parciales estarán asociados a una materia en concreto (por ejemplo: Lengua e Inglés pueden tener el mismo número de parciales y las mismas fechas de inicio y fin pero hay que definirlos para cada materia). Puede haber un número cualquiera de parciales pero estos no se pueden solapar o pisar días y el orden vendrá dado por las fechas de los días que contengan. Para evitar que se solapen la aplicación solo deja elegir entre días posteriores al fin del parcial anterior y anteriores al inicio del parcial posterior. A los elementos evaluables se les asignará el parcial que contenga la fecha de inicio y finalización del elemento evaluable. Para evitar perder de vista algún elemento evaluable en realidad la fecha de inicio del elemento evaluable debe estar entre la fecha de inicio del parcial y la fecha de inicio del parcial posterior.*

*Los días no lectivos pueden ser para días completos (no se impartirá ninguna materia para ninguna clase ese día, por ejemplo: días festivos, etc.) o para una clase en concreto (no se impartirá ninguna materia para una clase en concreto, por ejemplo: excursión de 2ºA ESO al parque de las ciencias). Estos días serán tomados por la aplicación como no lectivos y así lo tendrá en cuenta a la hora de proponer fechas para un elemento evaluable, medir el tiempo a la hora de mostrar la información de la programación temporal, etc.*

*Los distintos tipos de elementos evaluables pueden ser genéricos (usados en todas las materias) o específicos solo para una materia en concreto. Un elemento evaluable es cualquier aspecto que pueda ser evaluado obteniendo una calificación y dicha calificación afecte a la calificación total obtenida por el estudiante para un parcial. Por ejemplo: el ejercicio 1.3 de la página 34 del libro de clase, un trabajo sobre internet en grupo, el control del tema 3, etc. Con los tipos de elemento evaluable se tiene la posibilidad de asignarle un peso a cada tipo, de manera que por ejemplo podamos asignarle un mayor peso a un control que a un ejercicio de clase. Habrá elementos evaluables que sean evaluados y calificados para todos los estudiantes (por ejemplo: control del tema 2), y otros que no (por ejemplo: ejercicio 5 del tema 3). De esta manera los elementos evaluables que no sean calificados para un estudiante no afectarán a su calificación total y los que si sean calificados afectarán en relación al peso de ese elemento evaluable y del tipo de elemento evaluable. Así cada elemento evaluable tendrá un peso en relación a los demás elementos evaluables de ese tipo y cada tipo de elemento evaluable tendrá un peso en relación a los demás tipos de elementos evaluables. De esta manera por ejemplo puede haber un ejercicio de clase muy complejo, con lo que podría tener un mayor peso que otro ejercicio de clase que sea muy simple. Y además los ejercicios de clase podrían tener un peso menor que los controles.*

*La programación consiste en un árbol de enunciados en el que se tiene un orden (según la representación de arriba hacia abajo pasando por los subniveles) y un campo sumario para cada enunciado donde poder introducir información sobre dicho enunciado. Esta programación estará definida para una materia. Por otro lado, tendremos la distribución temporal de dicha programación de la materia para una clase concreta. En esta distribución temporal definiremos la duración estimada de cada enunciado que no tenga subniveles (la duración de los enunciados con subniveles será calculada automáticamente a partir de la duración de sus subniveles). La duración estimada es el tiempo que el profesor/a usuario/a estima que tardará en impartir el enunciado para el que* 

*estamos definiendo la duración. Esta duración estimada podrá ser modificada con la duración real, conforme se vaya desarrollando la programación durante el curso, en caso de que no coincida. De esta forma durante el desarrollo de la programación se podrá reajustar las estimaciones de duración de los enunciados que queden por impartir para ajustarlos al tiempo de que se dispone hasta el final de curso. Para esto la aplicación lleva dos cuentas, por un lado el tiempo disponible calculado a partir del horario, parciales y días no lectivos; y por otro lado el tiempo necesario calculado a partir de la duración de los enunciados de la programación.*

*Una vez definidos estos datos iniciales, ya podremos empezar a usar la aplicación en la clase*

# *1.5.Aplicación*

## *1.5.1.Matrícula*

*En esta pestaña se gestiona lo relativo a la matrícula de los estudiantes.*

#### *1.5.1.1. Enseñanzas*

|                                  | e<br>$\lbrack \mathbf{r} \rbrack$ . $\lbrack \mathbf{p} \rbrack \mathbf{x}$<br><b>PCuaderno</b> |                      |                                                                  |                                 |                              |                 |            |                        |                             |                  |  |
|----------------------------------|-------------------------------------------------------------------------------------------------|----------------------|------------------------------------------------------------------|---------------------------------|------------------------------|-----------------|------------|------------------------|-----------------------------|------------------|--|
|                                  | Clase   Horario                                                                                 |                      | Calendario   Eventos   Evaluables   Programación   Mantenimiento |                                 |                              |                 |            |                        | Matrícula                   |                  |  |
|                                  | Enseñanzas:<br><b>CFGS</b><br>ESO                                                               | Ref.:<br><b>CFGS</b> | Niveles del título:-<br>$\mathbf{1}$<br>2                        | Ref.:<br>$\mathbf{1}$           | Clases del nivel:-<br>A<br>B | Ref.: A         |            | <b>PAR</b>             | Materias del nivel:-        | Ref.: PAR        |  |
|                                  |                                                                                                 |                      |                                                                  |                                 |                              | Nueva<br>Borrar |            |                        |                             | Nueval<br>Borrar |  |
|                                  |                                                                                                 | Nueva<br>Borrar      |                                                                  | Nuevo<br>Borrar                 | Profesor,                    |                 | Tutor:     |                        |                             |                  |  |
|                                  | Ciclo Formativo de Gra                                                                          |                      | Estudiantes<br>Materia<br>NoLectivos<br>Eventos                  |                                 |                              |                 |            |                        | Planificación y Administrac |                  |  |
|                                  | Titulos de enseñanza:-                                                                          |                      | Estudiantes de la Clase: 3                                       |                                 |                              |                 |            |                        | Matriculados Materia: 3     |                  |  |
|                                  | <b>ASIR</b>                                                                                     | Ref.:<br>ASIR        |                                                                  | Apellidos, Estudiante1<br>Nuevo |                              |                 |            |                        | Apellidos, Estudiante1      |                  |  |
|                                  |                                                                                                 |                      | Apellidos, Estudiante2<br>Borrar                                 |                                 |                              |                 |            |                        | Apellidos, Estudiante2      |                  |  |
|                                  |                                                                                                 | Nuevo                |                                                                  | Apellidos, Estudiante3          |                              |                 | Matricular | Apellidos, Estudiante3 |                             |                  |  |
|                                  |                                                                                                 | Borrar               | Estudiante, Apellidos                                            |                                 |                              |                 |            |                        |                             |                  |  |
| Administración de Sist<br>Datos: |                                                                                                 |                      |                                                                  |                                 |                              |                 |            | DesMatricular          |                             |                  |  |

*Ilustración 4: Pestaña "Matrícula"*

*En este apartado se muestran las enseñanzas definidas y la posibilidad de crear una nueva o borrar una existente. Cada enseñanza tendrá una descripción corta o referencia que la identifique (por ejemplo: ESO, Bach, CFGS, etc) y una descripción larga que la describa (por ejemplo: Enseñanza Secundaria Obligatoria). Si queremos borrar una enseñanza, esta no debe contener títulos, por lo que habrá que borrar antes los títulos si los hubiera.*

#### *1.5.1.2. Títulos*

*En este apartado se muestran los títulos definidos para la enseñanza seleccionada y la posibilidad de* 

*crear uno nuevo o borrar uno existente. Cada título tendrá una descripción corta o referencia que lo identifique (por ejemplo: ASIR, GESO, etc) y una descripción larga que la describa (por ejemplo: Administración de Sistemas Informáticos en Red). Si queremos borrar un título, este no debe contener niveles, por lo que habrá que borrar antes los niveles si los hubiera.*

#### *1.5.1.3. Niveles*

*En este apartado se muestran los niveles definidos para el título seleccionado y la posibilidad de crear uno nuevo o borrar uno existente. Cada nivel tan solo tendrá una descripción corta o referencia que lo identifique (por ejemplo: 1, 2, etc). Si queremos borrar un nivel, este no debe contener clases ni materias, por lo que habrá que borrar antes las clases y materias si las hubiera.*

#### *1.5.1.4. Clases*

*En este apartado se muestran las clases definidas para el nivel seleccionado y la posibilidad de crear una nueva o borrar una existente. Cada clase tendrá una descripción corta o referencia que la identifique (por ejemplo: A, B, C, etc) y un profesor/a tutor/a (este debe ser introducido con anterioridad, o elegir uno de los que hay, introducir el profesor/a nuevo y después cambiar el tutor/a de la clase por el nuevo). Si queremos borrar una clase, esta no debe contener estudiantes y no ser usada en el horario, por lo que habrá que borrar antes los estudiantes y las unidades horarias si las hubiera.*

#### *1.5.1.5. Estudiantes*

*En este apartado se muestran los estudiantes definidos para la clase seleccionada y la posibilidad de crear uno nuevo, borrar varios (para seleccionar varios deje pulsado la tecla "Control" mientras los selecciona) existente o matricular varios para la materia seleccionada. Cada estudiante tendrá nombre, apellidos y un campo para información relativa al estudiante. Si borramos un estudiante, se borrará todas sus evaluaciones y cita con tutor/a en caso de que las hubiera.*

#### *1.5.1.6. Importar estudiantes*

*Con este botón tenemos la opción de importar los estudiantes desde un archivo de texto plano en formato CSV. Este archivo tendrá los siguientes campos: apellidos y nombre. Puede contener comillas para delimitar cada campo o para delimitar cada línea, el archivo puede contener cabecera o no, pero los campos deben estar separados por una coma.*

#### *1.5.1.7. Importar materia*

*Con este botón se podrá importar el trabajo realizado cursos anteriores. Para ello tendremos que indicar una copia de seguridad de la que queramos importar una materia. A continuación seleccionaremos una materia. Y la aplicación importará todo lo referente a esa materia que nos pueda ser útil para el nuevo curso. Como por ejemplo la materia, parciales de dicha materia (estimando sus fechas para el nuevo curso), la programación de la materia, la duración de los enunciados de esta para las distintas clases, las clases del mismo nivel que la materia, los tipos de evaluables, los evaluables (con su relación a los enunciados de la programación) para cada una de las materia-clase y una unidad horaria a la que asociar dichos evaluables. A los evaluables se les pondrá una fecha al* 

*final del parcial al que pertenecen, para que conforme se vayan realizando se les asigne la fecha de realización. Sería conveniente no borrar la unidad horaria a la que se asociaran todos los evaluables importados, mejor moverla a una posición correcta dentro del nuevo horario. Si se borra esa unidad horario se borrarán todos los evaluables asociados a ella.*

#### *1.5.1.8. Importar días no lectivos*

*Con este botón importaremos los días no lectivos desde una copia de seguridad (estimando sus fechas para el nuevo curso). En el caso de días no lectivos específicos para una clase se buscará una enseñanza, título, nivel y clase con las mismas referencias que en la base de datos desde la que se importa. Y si es encontrada se añadirá el día no lectivo, en caso contrario no será añadido.*

#### *1.5.1.9. Importar eventos*

*Con este botón importaremos los eventos (todos menos la cita con tutores) desde una copia de seguridad (estimando sus fechas para el nuevo curso). En el caso de las evaluaciones se buscará una enseñanza, título, nivel y clase con las mismas referencias que en la base de datos desde la que se importa. Y si es encontrada se añadirá el evento, en caso contrario no se añadirá el evento.*

#### *1.5.1.10. Materias*

*En este apartado se muestran las materias definidas para el nivel seleccionado y la posibilidad de crear una nueva o borrar una existente. Cada materia tendrá una descripción corta o referencia que la identifique (por ejemplo: Len, Ing, Inf, etc) y una descripción larga que la describa (por ejemplo: Lengua Castellana, Ingles, Informática, etc). Si queremos borrar una materia, esta no debe tener estudiantes matriculados y no ser usada en el horario, por lo que antes habrá que borrar la matrícula de los estudiantes y las unidades horarias si las hubiera.*

#### *1.5.1.11. Matriculados*

*En este apartado se muestran los estudiantes matriculados para la materia seleccionada y la posibilidad de borrar la matrícula de algunos (para seleccionar varios deje pulsado la tecla "Control" mientras los selecciona). Si borramos la matrícula para un estudiante, se borrará todas sus evaluaciones para dicha materia.*

### *1.5.2.Mantenimiento*

*En esta pestaña se realizarán gestiones de mantenimiento.*

#### *1.5.2.1. Tipos de elementos evaluables*

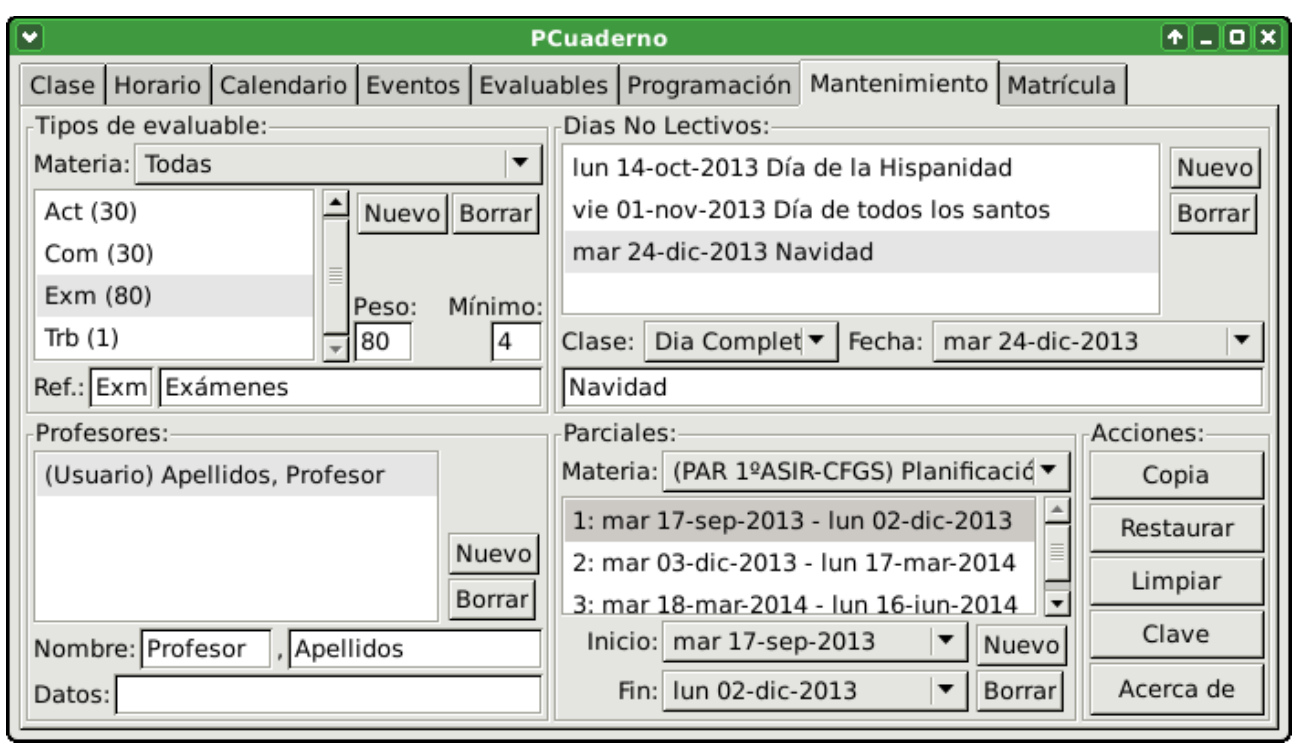

*Ilustración 5: Pestaña "Mantenimiento"*

*En este apartado se gestionan los tipos de elementos evaluables. Lo primero es seleccionar si los tipos sobre los que vamos a trabajar son genéricos (se podrán usar en todas las materias) eligiendo la opción "Todas" o si por el contrario serán específicos para una materia en concreto (solo se podrá utilizar en dicha materia) eligiendo la materia en concreto. Una vez seleccionado esto veremos los elementos evaluables que hay definidos y la posibilidad de crear uno nuevo o de borrar un tipo existente. Cada tipo tendrá una descripción corta o referencia que lo identifique (por ejemplo: EjCl, Trab, Ctrl, etc), una descripción larga que la describa (por ejemplo: Ejercicio en Clase), un peso (que será un número entero, por ejemplo: 1, 3, 10, etc) para ese tipo de elemento evaluable respecto de los demás tipos y un valor mínimo que tendrán que tener los elementos evaluables de este tipo para poderse calcular el subtotal del tipo (por ejemplo, si se define como mínimo el valor 4, el subtotal será calculado si todos los elementos evaluables son calificados, para un estudiante concreto, con valores igual o mayor que 4, si hay algún valor menor no se calculará el subtotal para ese estudiante y se representará con un guión). Si borramos un tipo, se borrarán todos los elementos evaluables de ese tipo, todas las evaluaciones de los elementos evaluables de ese tipo si los hubiera.*

#### *1.5.2.2. Profesores*

*En este apartado se gestionan los profesores con los que trabajará la aplicación, es decir, el profesor/a usuario/a (que no se podrá borrar) y los demás profesores que sean tutores de alguna clase a la que el profesor/a usuario/a imparta alguna materia. Mostrándolos los profesores definidos y dando la posibilidad de crear un profesor/a nuevo o borrar uno existente. Para cada profesor/a tendrá un nombre, apellidos y un campo con alguna información relativa al profesor/a. Para borrar algún profesor/a (que no sea el usuario/a), este no puede ser tutor/a. Así que habrá que cambiar el tutor/a por otro profesor/a antes de poder borrarlo.*

#### *1.5.2.3. Días no lectivos*

*En este apartado se gestionan los días no lectivos, estos días no aparecerán en las posibles fechas para los elementos evaluables, ni serán tenidos en cuenta a la hora de calcular el tiempo disponible para una programación, etc. Estos días pueden ser "Día Completo" con lo que no habrán ninguna hora lectiva en todo el día, o para una clase en concreto con lo que no habrá horas lectivas para esa clase pero si puede haber para las demás clases. Cada día no lectivo contendrá: si es de día completo o para una clase específica, la fecha del día y una breve descripción.*

#### *1.5.2.4. Parciales*

*En este apartado se gestionan los parciales de las distintas materias impartidas. Para poder trabajar con los parciales lo primero es seleccionar la materia con la que queremos trabajar. A cada materia se le puede asignar un número distinto de parciales, estos podrán estar definidos en las fechas comprendidas entre el inicio de curso y el fin, pero no se puede solapar o pisar entre ellos. El orden de los mismo vendrá dado por el orden cronológico de sus fechas. Para definir un parcial basta con pulsar en "Nuevo" y elegir su fecha de inicio y fin entre las fechas que la aplicación nos deja seleccionar, estas estarán escogidas dentro del curso académico y por detrás del último parcial definido si hubiera alguno. Teniendo la posibilidad de modificar las fechas de inicio y fin de los parciales definidos o borrar directamente el parcial.*

#### *1.5.2.5. Acciones*

*En este apartado se pueden realizar operaciones de mantenimiento como son:*

- *"Copiar": para hacer una copia de seguridad. Se hará una copia de la base de datos de la aplicación con toda la información en un archivo comprimido. La base de datos almacenada en la copia tendrá la misma clave que tenía la aplicación en el momento de hacer la copia de seguridad. El nombre del archivo de la copia de seguridad estará compuesto por el nombre de la aplicación, la cadena "bbdd" y la fecha (solo el día sin hora), por este motivo si se hacen varías copias de seguridad el mismo día la última sobreescribirá la anteriores del mismo día.*
- *"Restaurar": para restaurar una copia de seguridad. Se borrará la información actual escribiendo la información de la copia de seguridad a restaurar. Como ya se comentó las copias de seguridad se guardan con la contraseña que estuviera definida en el momento de hacer la copia de seguridad. De esta manera la clave para entrar en la aplicación, al restaurar una copia de seguridad, será la clave que tuviera en el momento que se hizo esa copia de seguridad a restaurar.*
- *"Limpiar": para borrar los datos estrictamente específicos de un curso académico, como son los estudiantes y sus evaluaciones de los elementos evaluables. Ya que los demás datos como son las materia, clases, niveles, titulaciones, enseñanzas, programación de materias, elementos evaluables, etc. Es fácil que se repitan curso tras curso modificando algún pequeño aspecto. Si por algún motivo fuera necesario limpiar todos los datos, habría que borrar los archivos de la base de datos directamente (estos se encuentran en una carpeta llamada "<nombreDeAplicación>\_bbdd"). Es muy recomendable que antes de realizar alguna de estas acciones se haga una copia de seguridad.*
- *"Clave": para cambiar la clave de acceso a la aplicación, conviene recordar que si se hizo una*

*copia de seguridad antes de cambiar la clave, dicha copia de seguridad tendrá como clave de acceso la clave que estaba definida en el momento de crear dicha copia de seguridad.*

## *1.5.3.Horario*

*En esta pestaña se realizarán gestiones sobre el horario del profesor/a usuario/a.*

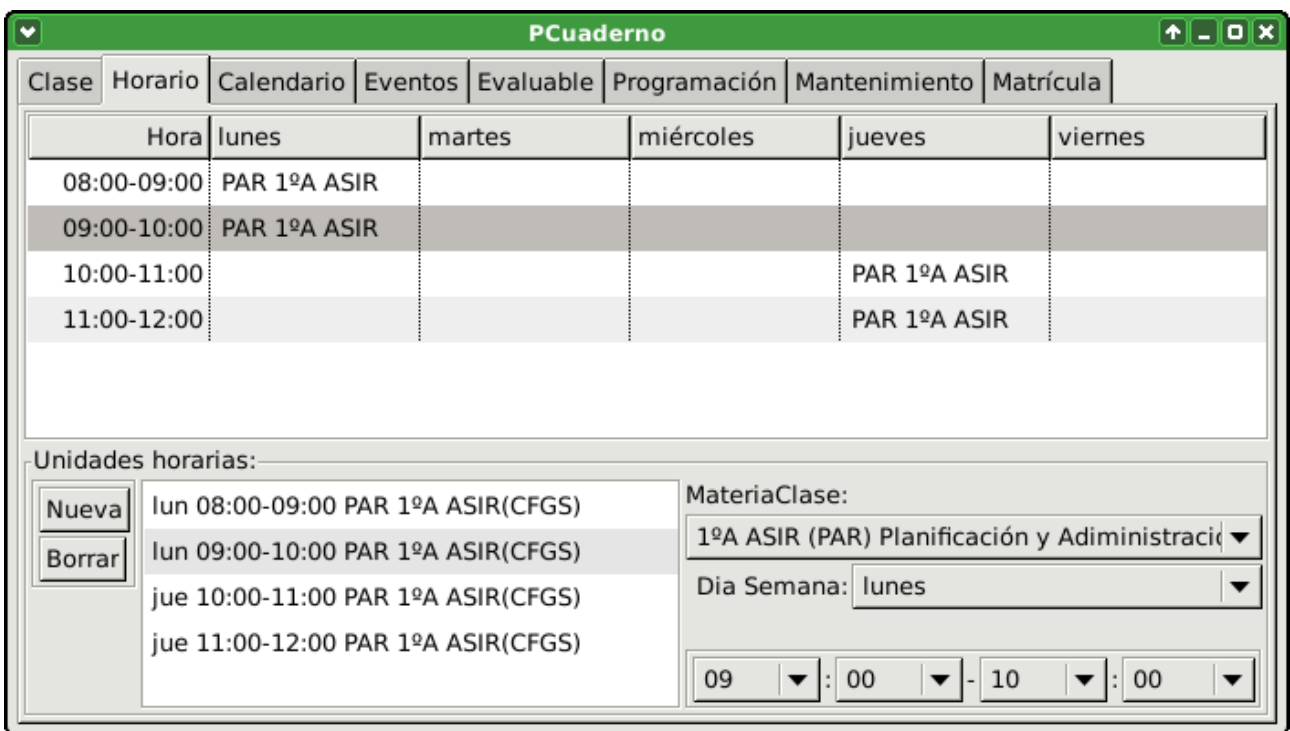

*Ilustración 6: Pestaña "Horario"*

*Esta pestaña contiene una representación gráfica del horario mediante una tabla en la que aparecerá una columna con las unidades horarias (horas de inicio y fin) y otras columnas para los días laborables de la semana. De esta manera para cada día y unidad horaria en el que profesor/a usuario/a imparta alguna materia, aparecerá la materia, la clase, en nivel, el título y la enseñanza.*

*Por debajo de la tabla tenemos un apartado donde tendremos la posibilidad de ver todas las unidades horarias en las que el profesor/a usuario/a imparte alguna materia. Pudiendo añadir una nueva o borrar una existente. Para cada unidad horaria en al que imparta materia podremos definir la materiaclase, el día de la semana y la hora de inicio y finalización.*

*A la hora de modificar la hora de inicio y finalización la aplicación comprueba que sean válidas, es decir, que la hora de inicio es anterior a la hora de finalización y que no se solapan o pisan con otra unidad horaria ya definida para ese mismo día. Si no fuera válida la unidad horaria, los caracteres se pondrán de color rojo y esa modificación no será almacenada. Esta modificación seguirá sin almacenarse hasta que sea modificada de nuevo y la nueva hora de inicio y finalización sean válidas.*

*Los elementos evaluables llevan asociado una unidad horaria definida de inicio y otra de finalización, de manera que si se borra una unidad horaria se borrará también los elementos evaluables que tengan esa unidad horaria como inicio o fin, y todas las evaluaciones de estudiantes para esos elementos evaluables.*

## *1.5.4.Programación*

*En esta pestaña se realizarán gestiones sobre las programaciones temporales de las materias impartidas por el profesor/a usuario/a.*

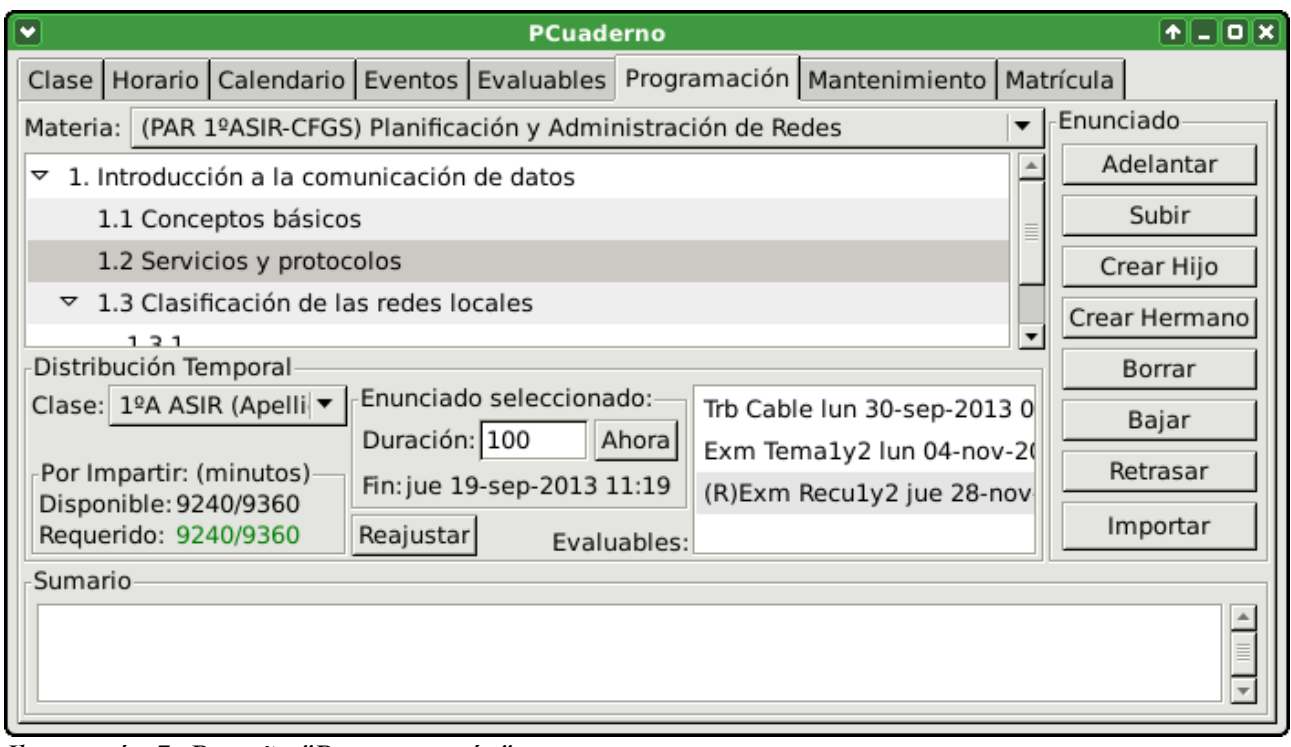

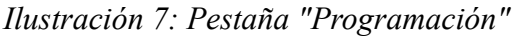

*Esta pestaña contendrá las programaciones, es decir, la secuenciación de enunciados organizada mediante niveles, de las materias impartidas. Y la distribución temporal de dichas programaciones, es decir, duración asignada a cada uno de los enunciados, para una clase determinada. Pudiendo contener cada enunciado un sumario o información relativa al desarrollo de ese enunciado. La unidad de tiempo será el minuto.*

*Lo primero que se debe hacer es seleccionar la materia sobre la que vamos a trabajar. Una vez seleccionada se nos muestran los enunciados que componen la programación de esa materia. Estos enunciados se pueden gestionar con los botones que encontramos a la derecha:*

- *"Crear Hijo": que como indica su nombre permite crear un nuevo enunciado en un subnivel del enunciado seleccionado. Si no había ningún nodo pues creará un enunciado.*
- *" Crear Hermano": que creará un enunciado al mismo nivel que el seleccionado y posterior a este.*
- *"Borrar": que borrará el enunciado seleccionado y todo los enunciados que hubiera dentro de él.*
- *"Adelantar": que adelantará una posición el enunciado seleccionado, es decir, se intercambiará con el enunciado justamente anterior en el mismo nivel que el enunciado seleccionado.*
- *"Subir": que subirá de nivel el nodo seleccionado, si el enunciado seleccionado es el último de los del mismo nivel al subirlo quedará por detrás del enunciado del nivel superior, sino quedará por delante.*
- *"Bajar": que bajará de nivel el nodo seleccionado, si el enunciado seleccionado es el primero de los del mismo nivel bajará el primero dentro del subnivel de siguiente enunciado del seleccionado, si no bajará el último dentro del subnivel del enunciado anterior al seleccionado.*
- *"Retrasar": que retrasará una posición el enunciado seleccionado, es decir, se intercambiará con el enunciado justamente posterior en el mismo nivel que el enunciado seleccionado.*
- *"Importar": que importa la secuenciación y subniveles de enunciados de un archivo en formato de texto. Este archivo contendrá un enunciado por línea y cada línea debe comenzar por un número de tabuladores (caracteres de tabulación y no espacios) correspondientes al nivel que tendrá el enunciado especificado en esa misma línea después de los tabuladores. Para el nivel principal el número de tabuladores será cero.*

*Si queremos modificar el enunciado seleccionado, presionando la tecla "F2" podemos editar el texto del enunciado seleccionado.*

*En la parte inferior de la pestaña se muestra el sumario o información relativa al enunciado que también puede ser modificada.*

*Además de la programación, en esta pestaña podemos gestionar la distribución temporal de dicha programación para una clase concreta. Para esto lo primero es seleccionar la clase en la parte central de la pestaña. De esta manera la información que nos mostrará sobre los tiempos disponible y requerido, y sobre la duración serán relativos a la clase seleccionada. Dependiendo esta información de las unidades horarias para la clase del horario, los parciales de la materia y los días no lectivos (completos y específicos para la clase seleccionada). Estos valores de tiempo vienen expresados en minutos.*

*Como se ha comentado en este apartado la aplicación nos informa sobre dos aspectos que nos permitirán ajustar lo que queda por impartir de la programación al tiempo disponible. Por un lado, nos informa del tiempo disponible desde la fecha actual hasta el último día lectivo del curso y el tiempo disponible total desde el primer hasta el último día lectivo del curso. Y por otro lado, a partir del tiempo ya gastado o pasado, calcula por que enunciado vamos en ese momento y nos informa del tiempo requerido por los enunciados que quedan por dar y de todo el tiempo en total requerido por todos los enunciados para esa clase. De tal forma que cuando el total requerido es menor que el total disponible, el dato de los minutos requeridos se mostrarán de color amarillo. Cuando el total requerido es igual que el total disponible, el dato de los minutos requeridos se mostrarán de color verde. Y cuando el total requerido es mayor que el total disponible, el dato de los minutos requeridos se mostrarán de color rojo.*

*Para esto es necesario definir la duración de cada enunciado para cada clase introduciendo en principio una estimación, seleccionando el enunciado concreto, nos permite editar la duración de dicho enunciado y nos informa del momento en el que se finalizará el enunciado. Solo se pueden editar la duración de un enunciado si este no tiene subniveles, ya que si tiene subniveles se entiende que la duración del mismo dependerá de los enunciados de esos subniveles y no podrá ser editada. Podemos introducir una estimación sobre la duración de cada enunciado y conforme se vaya desarrollando el curso ir introduciendo los valores reales de la duración de cada enunciado. Esto nos permitirá saber como vamos en cada momento en relación a la distribución temporal estimada y nos ayudará a reajustarla en caso de desajuste.*

*Además dispondremos de un botón "Ahora" que nos permitirá ajustar la duración del nodo que* 

*actualmente se este impartiendo, para que acabe justo en el momento del pulsar dicho botón.*

*Y un botón "Reajustar" que nos permite reajustar la duración de los enunciados desde el seleccionado hasta el último, para que el total requerido sea igual al total disponible. Este reajuste se realizará repartiendo lo que quede disponible hasta antes del enunciado seleccionado entre los enunciados que hay desde el seleccionado hasta el último, teniendo en cuenta la duración que estos ya tenían y repartiendo proporcionalmente a dicha duración.*

*También se mostrará los evaluables de dicha clase que se hayan asociado al enunciado seleccionado. Si un evaluable fue asociado a un enunciado el cual contiene enunciados dentro también se mostrará ese evaluable para estos enunciados.*

*Cada vez que seleccionamos esta pestaña o cambiamos de materia se seleccionará automáticamente el enunciado por el que vamos en ese momento.*

## *1.5.5.Evaluables*

*En esta pestaña se realizarán gestiones sobre los elementos evaluables. elemento evaluable será todo aspecto del estudiante susceptible de ser calificado y de interés para la evaluación del mismo.*

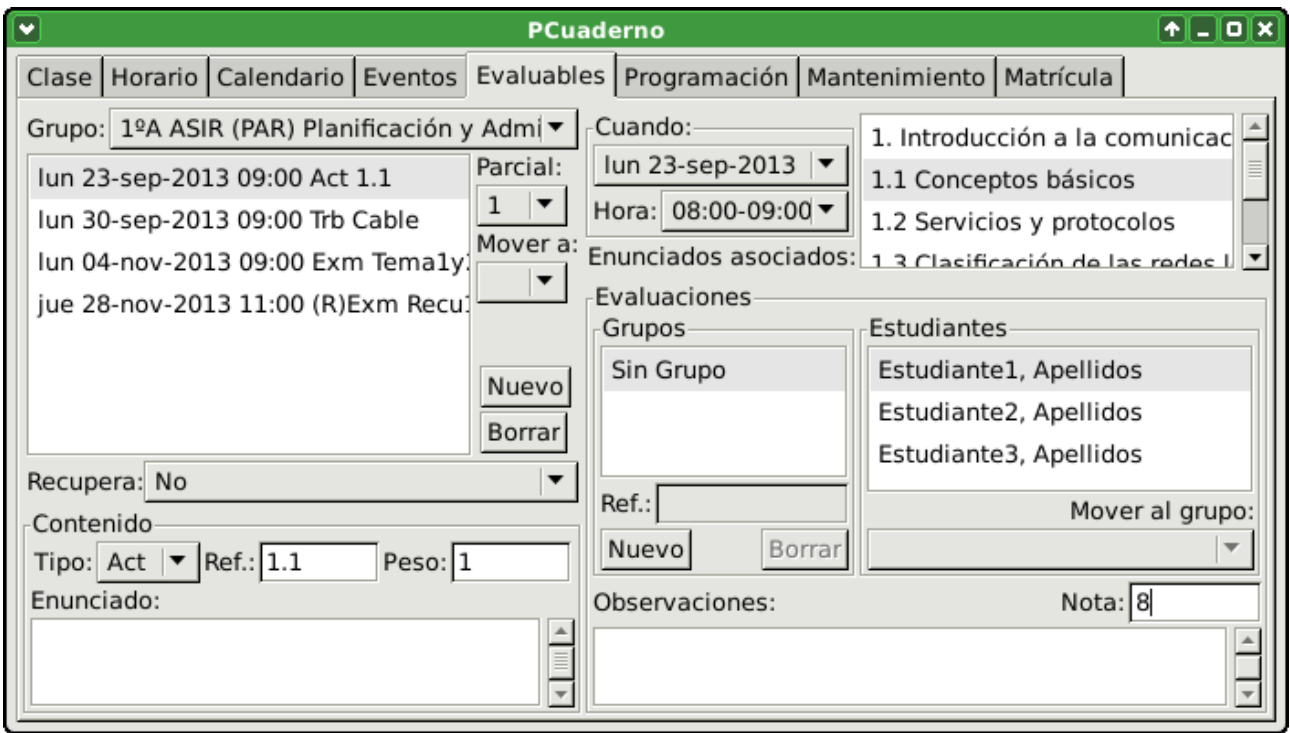

*Ilustración 8: Pestaña "Evaluables"*

Lo primero que habrá que hacer es seleccionar el grupo o la materia-clase. Luego seleccionamos el *parcial sobre el que queremos trabajar. Entonces nos aparecerán todos los elementos evaluables para*  esa materia-clase y ese parcial. En realidad se muestran todos los elementos evaluables definidos *entre la fecha de inicio del parcial actual y la fecha de inicio del parcial siguiente. La aplicación nos permite mover un elemento evaluable a otro parcial, añadir un nuevo elemento, borrarlo o editarlo.* 

*También nos permite definir un elemento evaluable como recuperación de otro elemento evaluable ya definido. No se podrá anidar recuperaciones, es decir, un elemento, que recupera a otro, es a su vez recuperado por otro. De manera que si un elemento es recuperado, la opción de elegir un elemento a ser recuperado está deshabilitada. Lo que si nos permite es que un elemento sea recuperado por* 

*varios elementos. Si un elemento evaluable es recuperación de otro, tendrá el mismo tipo y peso que el elemento recuperado, y la aplicación no permitirá cambiarlo. Además el elemento que recupera a otro, tendrá una fecha igual o superior al elemento recuperado, y esa fecha puede estar fuera del parcial que tiene el elemento recuperado. Teniendo como límite el fin del curso académico. Pero siempre se mostrará en el mismo parcial del elemento recuperado aunque por fecha este fuera de este o incluso en otro parcial.*

*Cada elemento evaluable estará compuesto por los siguientes elementos:*

- *"Contenido":*
	- *"Tipo": es el tipo de elemento evaluable, este debe ser definido con anterioridad en la pestaña "Mantenimiento". Por ejemplo: Eje, Trab, Exam, etc.*
	- *"Ref.": es la referencia corta que identificará el elemento evaluable. Por ejemplo: T1.2, 9.4, etc.*
	- *"Peso": es el peso con el que influirá la calificación obtenida en este elemento evaluable con respecto de los demás elementos evaluables del mismo tipo.*
	- *"Enunciado": es por si queremos introducir el enunciado o alguna información del elemento evaluable.*
- *"Cuando":*
	- *Una fecha en la que se finaliza el desarrollo del elemento evaluable. Y debe ser una fecha donde se imparta la materiaclase seleccionada.*
	- *"Hora" de finalización: es la unidad horaria en la que se finaliza el desarrollo del elemento evaluable. Y debe ser una unidad horaria donde se imparta la materiaclase seleccionada.*
- *"Enunciados": son enunciados, de la programación de la materia seleccionada, con los que esta relacionado este elemento evaluable. Pueden ser más de uno. Y si se relaciona con un enunciado que contenga a otros enunciados, estará asociado a todos ellos.*
- *"Evaluaciones": donde se gestiona la información sobre la evaluación del elemento evaluable para los estudiantes o grupos de estudiantes.*

*Cuando se crea un nuevo elemento evaluable se le asignan valores por defecto al tipo, al peso y a la fecha de inicio y fin (esta será la actual si tenemos elegido el parcial que contiene la fecha actual, si no será la primera lectiva del parcial elegido). Posicionándose el cursor en el campo "Ref." para que se introduzca esta información lo primero, a continuación se puede modificar el tipo y los demás campos si es necesario.*

*Cuando se borra un elemento evaluable existente, se borrará también las evaluaciones que se hayan hecho del él.*

#### *1.5.5.1. Evaluaciones*

*En este apartado se gestionarán las evaluaciones del elemento evaluable seleccionado. Las evaluaciones pueden ser individuales (solo para un estudiante concreto) o en grupo (para un grupo de estudiantes, que obtendrán todos la misma calificación). Además de la calificación (valor numérico de 0 a 10, con 1 decimal) para cada evaluación individual o en grupo se podrá tener un* 

*pequeña observación o información relativa a dicha evaluación. Para crear un grupo, seleccionamos algún estudiante que vaya a estar dentro de dicho grupo y pulsamos el botón "Nuevo" en el apartado de "Grupos". Esto creará un nuevo grupo al que le dará una referencia corta por defecto e introducirá al estudiante seleccionado. La aplicación nos permitirá crear varios grupos, siempre y cuando tengamos algún estudiante dentro del grupo. Si se borra un grupo, se perderá la información sobre la evaluación de ese grupo y todos los estudiantes que formaban ese grupo volverán al grupo "Sin grupo" sin evaluación para ese elemento evaluable.*

#### *1.5.6.Eventos*

*En esta pestaña se gestiona la información relativa a los eventos.*

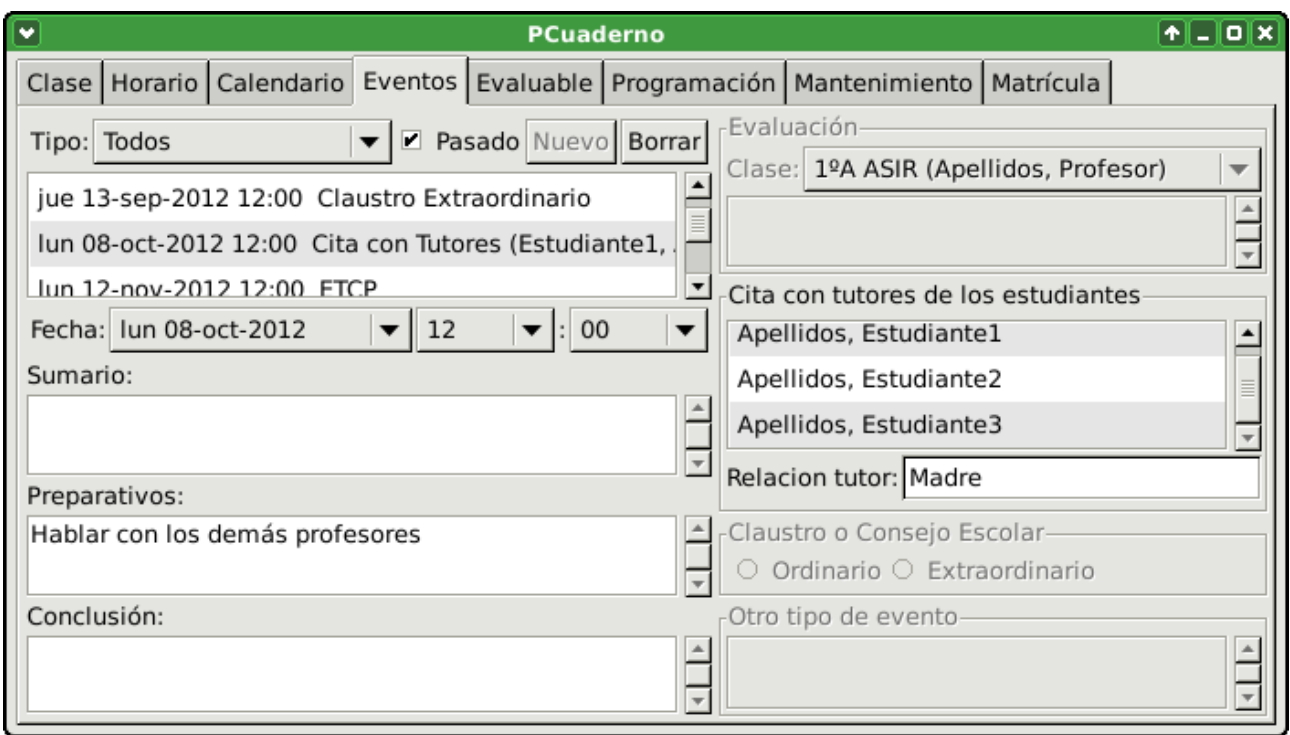

*Ilustración 9: Pestaña "Eventos"*

*Se puede añadir un nuevo evento o borrar un evento existente. Cada evento contendrá información sobre el tipo, la fecha, la hora, preparativos, sumario y conclusión. Dependiendo del tipo, podrán también contener alguna información más. Los eventos podrán ser de seis tipos:* 

- *"Cita con tutores": este evento define una cita con los tutores algunos estudiantes (para seleccionar varios deje pulsado la tecla "Control" mientras los selecciona) de la clase de la que es tutor/a el profesor/a usuario/a. Este tipo de evento contendrá además la información sobre los estudiantes cuyo tutor/a vendrá a la cita e información sobre el parentesco de la persona que viene como tutor/a con los estudiantes.*
- *"Evaluaciones": define una evaluación de alguna clase a la que imparte clase el profesor/a usuario/a. Este tipo de evento contendrá además la información sobre la clase a evaluar y una descripción de la evaluación (por ejemplo: Inicial, Primer parcial, etc.)*
- *"Claustro": para los claustros se contendrá además la información de si es ordinario o extraordinario.*
- *"ETCP": para las reuniones del equipo técnico de coordinación pedagógica.*
- *"Consejo escolar": para los consejos escolares se contendrá además la información de si es ordinario o extraordinario.*
- *"Otro tipo": para cualquier otro tipo de evento para el que además se tendrá una descripción del evento.*

## *1.5.7.Calendario*

*En esta pestaña se presenta una vista del calendario del curso académico con los eventos definidos por el usuario/a.*

| ◛                 | <b>PCuaderno</b>                                                                  | $\left[ \mathbf{r} \right]$ , $\left[ \mathbf{0} \right]$ $\mathbf{x}$ $\left[$ |  |
|-------------------|-----------------------------------------------------------------------------------|---------------------------------------------------------------------------------|--|
| Clase   Horario   | Calendario<br>Mantenimiento<br>Evaluable   Programación  <br>Matrícula<br>Eventos |                                                                                 |  |
| septiembre 2012   | diciembre 2012<br>octubre 2012<br>noviembre 2012                                  | enero 2013                                                                      |  |
| 56<br>з           | 2<br>з<br>4<br>5<br>1<br>ı<br>6                                                   | 2 3 <br>4                                                                       |  |
| 1011121314        | 9 10 11 12<br>9<br>5<br>8<br>8<br>8<br>6<br>7<br>3<br>7<br>4<br>5                 | 9 10 11                                                                         |  |
| 1718192021        | 111121314<br>1516171819<br>1213141516                                             | 14 15 16 17 18                                                                  |  |
| 2425262728<br>930 | 1718192021<br>22232425262728<br>1920212223                                        | 2122232425                                                                      |  |
|                   | 25 26 27 28  <br>293031<br>2627282930                                             | 28 29 30 31                                                                     |  |
|                   | 31                                                                                |                                                                                 |  |
| febrero 2013      | marzo 2013<br>abril 2013<br>mayo 2013                                             | iunio 2013                                                                      |  |
| ı                 | $1 \mid 2 \mid 3$<br>$\overline{2}$<br>3 4 5<br>1<br>ı                            |                                                                                 |  |
| 5 6 7 8<br>4      | 8 9 10 11 12<br>8 9 10<br>4 5 6 7 8<br>$\overline{7}$<br>3<br>6                   | 4 5 6 7                                                                         |  |
| 11 12 13 14 15    | 11 12 13 14 15<br>15 16 17 18 19<br>13 14 15 16 17                                | 1011121314                                                                      |  |
| 1819202122        | 1819202122<br>2021222324<br>2223242526                                            | 17 18 19 20 21                                                                  |  |
| 25 26 27 28       | 2526272829<br>2930<br>2728293031                                                  | 2425262728                                                                      |  |
|                   |                                                                                   |                                                                                 |  |
|                   |                                                                                   |                                                                                 |  |

*Ilustración 10: Pestaña "Calendario"*

*En esta vista del calendario aparecerán representados los meses lectivos del curso. Los días lectivos tendrán fondo negro o blanco mientras que los días no lectivos tendrán fondo gris.*

*Si no hay parciales definidos todos los días lectivos tendrán un fondo negro. Si hay parciales definidos para la materia de trabajo (la última utilizada), tendrán un fondo blanco los días lectivos del parcial de trabajo (el que contenga la fecha de trabajo). Los días lectivos que no pertenezcan al parcial de trabajo tendrán un fondo negro.*

*El día actual tendrá el fondo verde y el día de la fecha de trabajo (última fecha utilizada) tendrá un fondo rojo.*

*Cada día que tenga definido algún evento se representará con un color dependiendo del tipo de evento que contenga ese día (si tiene más de un evento, el color será el del tipo del primer evento del día). Si el día tiene algún evento, la información relativa a los eventos de ese día se podrá ver al posicionar el puntero del ratón sobre el día y esperara a que salte el texto emergente.*

*Hay que tener en cuenta que los días no lectivos solo para una clase específica, solo se representarán si hemos estado trabajando sobre dicha clase en las pestañas anteriores de las que venimos antes de seleccionar la pestaña calendario. Es decir, si hemos seleccionado la clase en alguna pestaña antes de seleccionar la pestaña calendario.*

*Si hacemos clic sobre un día con eventos, se seleccionará la pestaña "Eventos" y el primero evento del día sobre el que hicimos clic en la pestaña "Calendario".*

## *1.5.8.Clase*

*En esta pestaña se gestiona la información relativa a las calificaciones de los estudiantes de una clase para una materia en un parcial.*

| $\Box$     | <b>PCuaderno</b> |                        |   |                |                                             |     |                                                                                  |   |   |           |                                                                                                  | $\left[ \mathbf{F} \right] = \left[ \mathbf{G} \right] \mathbf{X}$ |
|------------|------------------|------------------------|---|----------------|---------------------------------------------|-----|----------------------------------------------------------------------------------|---|---|-----------|--------------------------------------------------------------------------------------------------|--------------------------------------------------------------------|
|            |                  |                        |   |                |                                             |     | Clase Horario Calendario Eventos Evaluables Programación Mantenimiento Matrícula |   |   |           |                                                                                                  |                                                                    |
|            |                  |                        |   |                |                                             |     |                                                                                  |   |   |           | Clase/Materia: 1ºA ASIR (PAR) Planificación y Administración de   Parcial: 1   ▼   Vista: Normal | ▼                                                                  |
| Estudiante |                  |                        |   |                | 1.1 Cable Tema1y2 Recu1y2 Trb Act Exm Total |     |                                                                                  |   |   |           |                                                                                                  |                                                                    |
|            |                  | Apellidos, Estudiante1 | 8 | 5              | 2,4                                         | 3,6 | 5                                                                                | 8 |   |           |                                                                                                  |                                                                    |
|            |                  | Apellidos, Estudiante2 |   | $\overline{7}$ | 9,3                                         |     | $\overline{7}$                                                                   |   |   | 9,3   9,3 |                                                                                                  |                                                                    |
|            |                  | Apellidos, Estudiante3 |   | 8              |                                             | 4   | 8                                                                                |   | 4 | $\vert$ 4 |                                                                                                  |                                                                    |
|            |                  |                        |   |                |                                             |     |                                                                                  |   |   |           |                                                                                                  |                                                                    |
|            |                  |                        |   |                |                                             |     |                                                                                  |   |   |           |                                                                                                  |                                                                    |
|            |                  |                        |   |                |                                             |     |                                                                                  |   |   |           |                                                                                                  |                                                                    |
|            |                  |                        |   |                |                                             |     |                                                                                  |   |   |           |                                                                                                  |                                                                    |
|            |                  |                        |   |                |                                             |     |                                                                                  |   |   |           |                                                                                                  |                                                                    |
|            |                  |                        |   |                |                                             |     |                                                                                  |   |   |           |                                                                                                  |                                                                    |
|            |                  |                        |   |                |                                             |     |                                                                                  |   |   |           |                                                                                                  |                                                                    |
|            |                  |                        |   |                |                                             |     |                                                                                  |   |   |           |                                                                                                  |                                                                    |
|            |                  |                        |   |                |                                             |     |                                                                                  |   |   |           |                                                                                                  |                                                                    |

*Ilustración 11: Pestaña "Clase"*

*Como acabamos de señalar en esta pestaña se trabajará con las calificaciones obtenidas por los estudiantes de una clase matriculados en una materia y durante un parcial. Luego lo primero es*  seleccionar la materia-clase y el parcial sobre el que se vaya a trabajar.

*Entonces nos aparecerá una tabla con los estudiantes en la primera columna y en las siguientes columnas las calificaciones obtenidas por cada estudiante (uno por fila) en cada uno de los elementos evaluables definidos en el parcial seleccionado. Dentro de estas columnas sobre las calificaciones, en primer lugar, aparecerán las columnas de los elementos evaluables (una columna por elemento evaluable) ordenados por fecha de inicio, luego los subtotales de cada tipo de elementos evaluables (un tipo por columna, solo de los tipos de los que haya elemento evaluable definido para ese parcial) y por último una columna del total de todos los subtotales de los tipos. Esta última columna será la nota para el parcial y será calculada automáticamente cada vez que cambien alguna calificación.*

*Si un elemento evaluable tiene una o varias recuperaciones. Solo se usará para realizar el cálculo del subtotal para ese tipo de elemento evaluable, la nota más alta de entre el elemento evaluable y todos sus elementos evaluables de recuperación. Los elementos evaluable de recuperación se mostrarán en el parcial donde sea definido el elemento evaluable recuperado.*

*Las calificaciones se representarán con un decimal y los caracteres serán de color verde para calificaciones con un valor igual o superior a 5 o de color rojo para calificaciones con un valor* 

#### *inferior a 5.*

*También sera posible elegir la vista o forma de presentar los datos. Hay tres vistas:*

- *"Normal": la cabecera de cada elemento evaluable será su referencia y se presenta la nota con decimales. Si hacemos clic sobre alguna calificación de algún elemento evaluable (los totales son calculados automáticamente y no se pueden editar) podremos editar el valor de dicha calificación. Hay que tener en cuenta que si introducimos un valor incorrecto o pulsamos la tecla de escape, este no será almacenado. Y que si estamos editando el valor de una calificación de un estudiante que pertenece a un grupo (de evaluación colectiva definido en la pestaña "Evaluables", este hecho se representa poniendo en gris los caracteres de todas las calificaciones de los estudiantes pertenecientes al grupo), el valor introducido afectará a todo el grupo de estudiantes para ese elemento evaluable.*
- *"Reducida": la cabecera de cada elemento evaluable será el primer carácter de la referencia del tipo de elemento evaluable y la nota solo muestra la parte entera sin decimales (no se redondea). Esta vista es muy útil si se quiere ver gran cantidad de elementos evaluables.*
- *"Resumen": en esta vista no se muestran los elementos evaluables ni notas de estos, tan solo se muestra los subtotales de cada tipo de elemento evaluable y el total. Esta vista será útil para calcular la calificación final del curso.*
- *"Global": vista general del curso. Donde se muestran todos los parciales, tipos de evaluables para cada parcial y un subtotal de cada parcial. Y por último una nota global de las calificaciones que se tengan hasta ese momento. Esta nota global, al igual que el subtotal de cada parcial, solo se muestra si las calificaciones usadas para calcularlas son todas positivas (mayores que 5 o el mínimo establecido en el tipo de evaluable). En el caso de la nota global, dicha nota no se mostrará si alguno de los subtotales de los parciales para los que se tiene nota hasta el momento no es visible por no ser positiva (mayores que 5 o el mínimo establecido en el tipo de evaluable).*

*Si queremos obtener más información a cerca de un estudiante, elemento evaluable, calificación o tipo de elemento evaluable sin salir de esta pestaña podemos posicionar el puntero del ratón sobre el elemento del que queramos más información y esperar a que aparezca el texto emergente, donde nos aparecerá una información más extensa del elementos sobre el que estamos posicionados.*

# *1.6.Requisitos*

*Los requisitos para poder usar esta aplicación son:*

- *Esta aplicación necesita para poder ser ejecutada que se haya instalado previamente el entorno en tiempo de ejecución para Java en el sistema operativo. Y la extensión "jar" o el tipo de archivo "jar" sea asociado a la máquina virtual. Esto último suele suceder automáticamente al instalar el JRE o JDK.*
- $\bullet$  *El sistema operativo puede ser GNU/Linux-GTK o Windows.*
- *Un espacio libre en memoria de almacenamiento de al menos 50MB.*

*Es recomendable para un funcionamiento aceptable:*

● *Un procesador de al menos 1,4Ghz*

● *100MB de memoria RAM libres.*